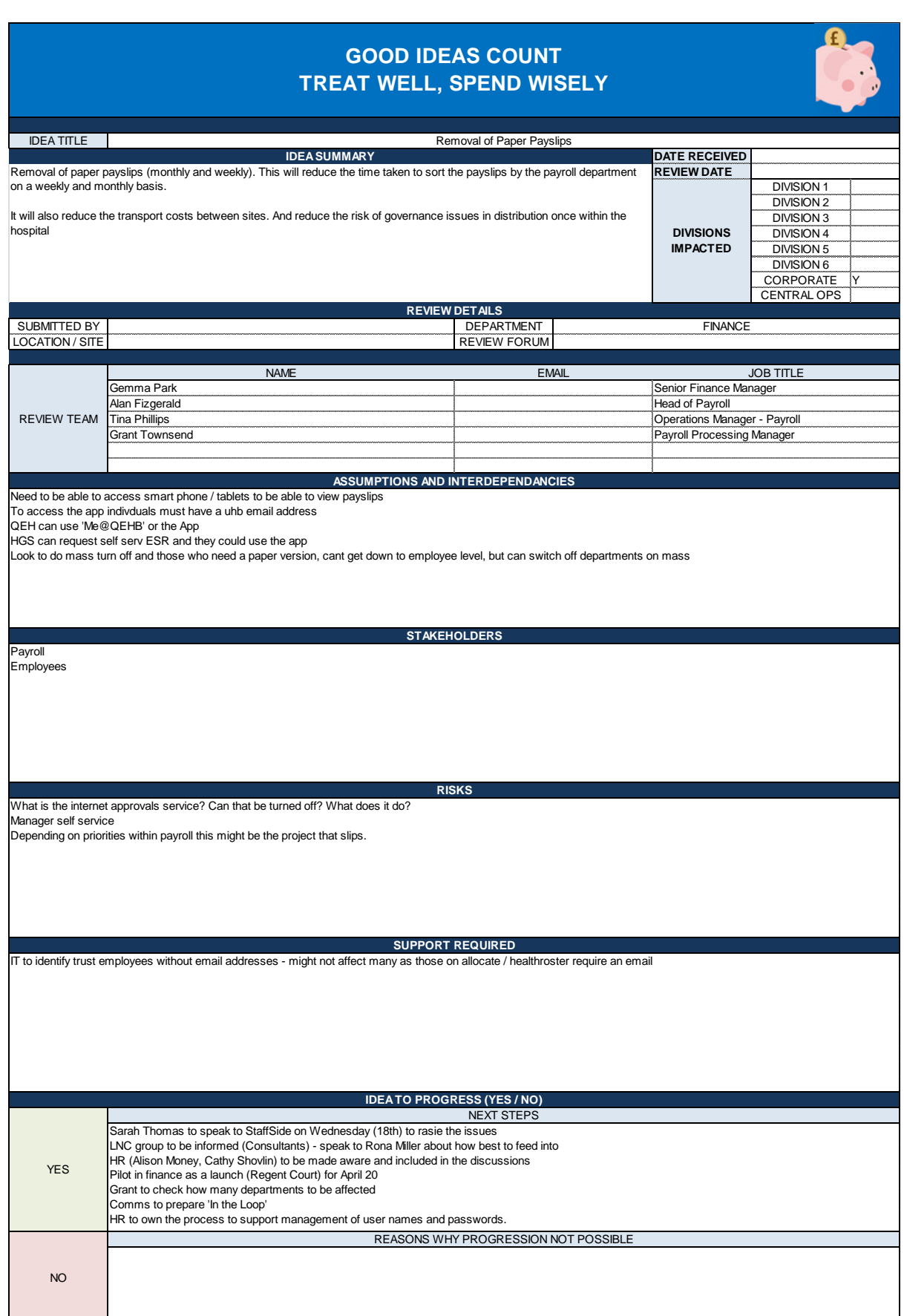

# How to set up ESR Self Service

All users who have a payroll with UHB will have an ESR account.

For the first time must be on a Trust computer

On the website<https://my.esr.nhs.uk/>

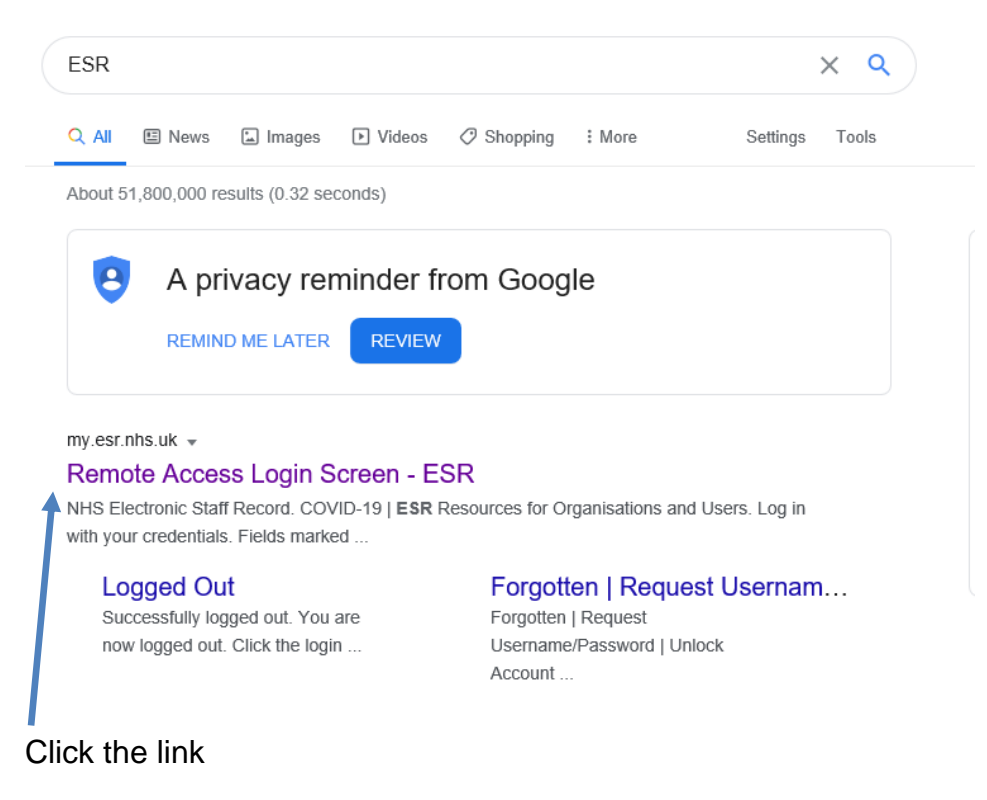

Which take you to the screen below

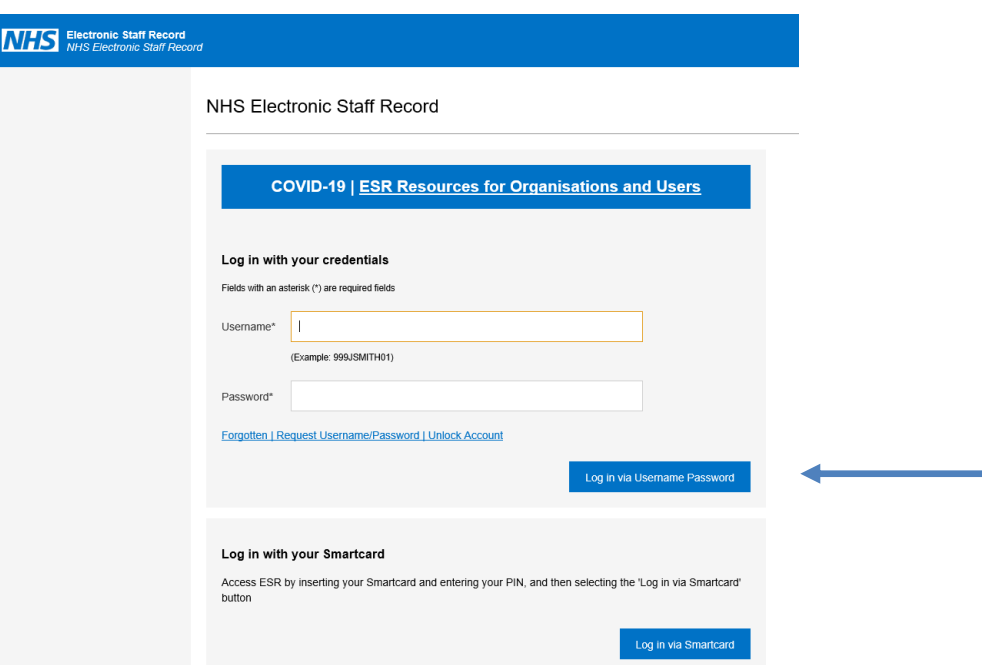

Click "Forgotten | Request Username/Password | Unlock Account" to get to the next screen

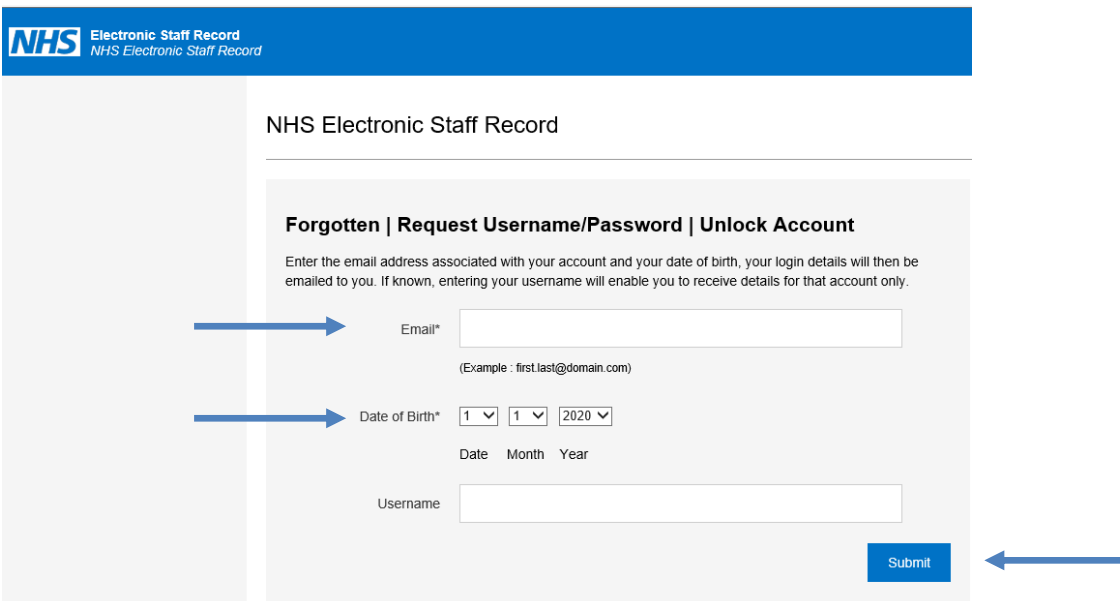

Enter your Trust email address (either @uhb.nhs.uk or @heartofengland.nhs.uk) along with you date of birth and click 'Submit'

You will receive an email from - PROD Workflow Mailer <esr.wfmPROD@nhs.net>

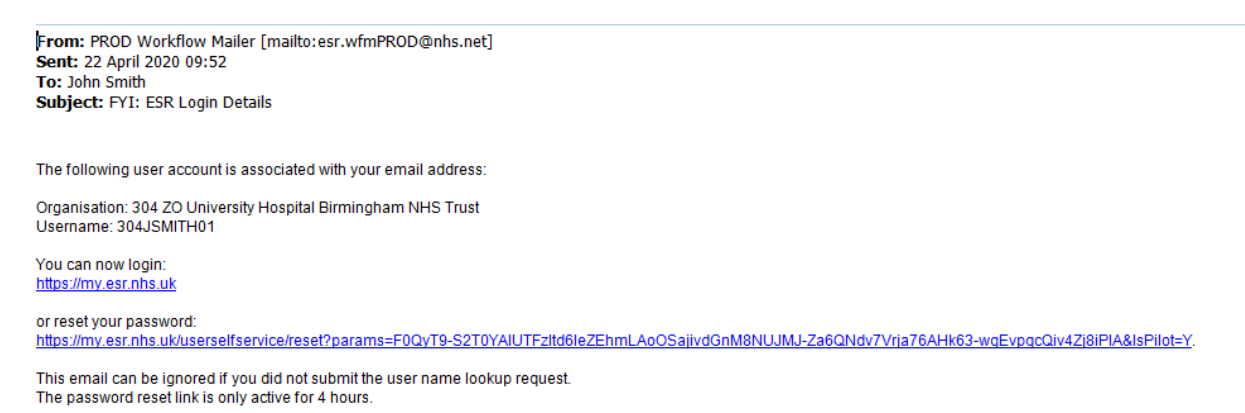

### If you are on the QEH payroll your user name will begin with **304**

If you are on the HGS payroll your user name will begin with **295**

#### *Troubleshoot*

- If your account is linked to an old @heartofengland.nhs.uk account and you have changed email address to a UHB address rather than migrated try logging into your old email address
- If your account is linked to a different organisation or nhs.net account and you are unable to access the email please contact the system administrator

Once the email is received you can reset your password.

Click the link on the email [https://my.esr.nhs.uk/userselfservice/reset?params=F0QyT9-](https://my.esr.nhs.uk/userselfservice/reset?params=F0QyT9-S2T0YAIUTFzltd6IeZEhmLAoOSajivdGnM8NUJMJ-Za6QNdv7Vrja76AHk63-wgEvpqcQiv4Zj8iPlA&IsPilot=Y) [S2T0YAIUTFzltd6IeZEhmLAoOSajivdGnM8NUJMJ-Za6QNdv7Vrja76AHk63](https://my.esr.nhs.uk/userselfservice/reset?params=F0QyT9-S2T0YAIUTFzltd6IeZEhmLAoOSajivdGnM8NUJMJ-Za6QNdv7Vrja76AHk63-wgEvpqcQiv4Zj8iPlA&IsPilot=Y) [wgEvpqcQiv4Zj8iPlA&IsPilot=Y](https://my.esr.nhs.uk/userselfservice/reset?params=F0QyT9-S2T0YAIUTFzltd6IeZEhmLAoOSajivdGnM8NUJMJ-Za6QNdv7Vrja76AHk63-wgEvpqcQiv4Zj8iPlA&IsPilot=Y)

This will take you to the reset password screen

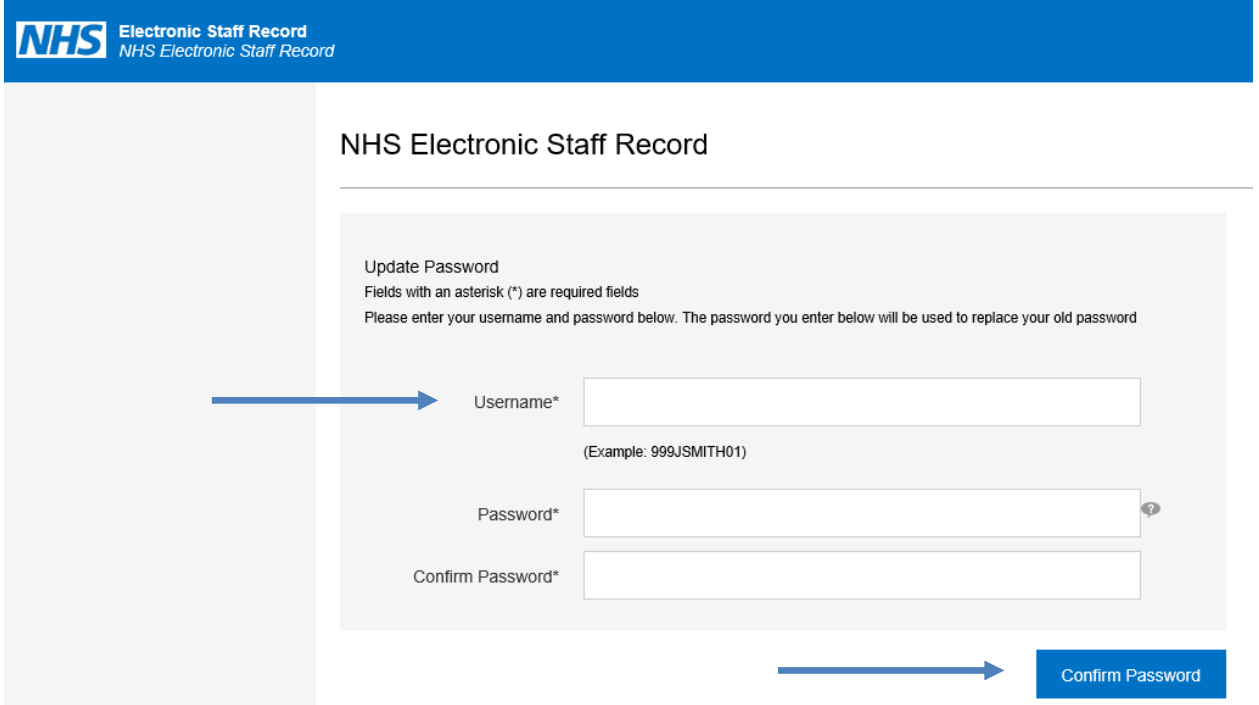

Enter the user name i.e. 304JSMITH01 / 295JSMITH01 as received in the email and create and confirm a password.

Click Confirm Password

You will now be able to log into your account (screen shot below)

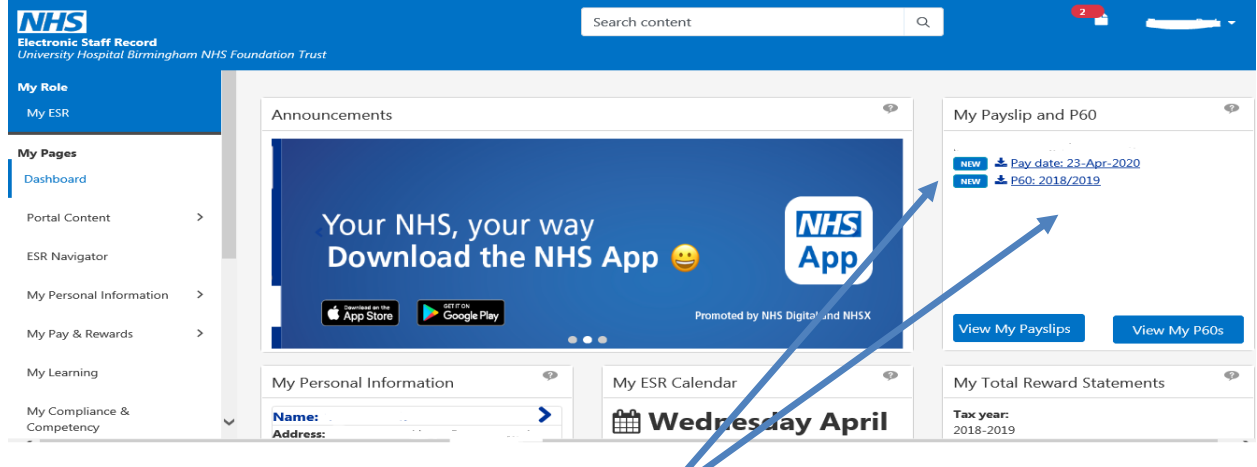

Payslips and P60s can be downloaded here

If you have more than one assignment i.e. a bank contract you can change the drop down to reflect the assignment you wish to view

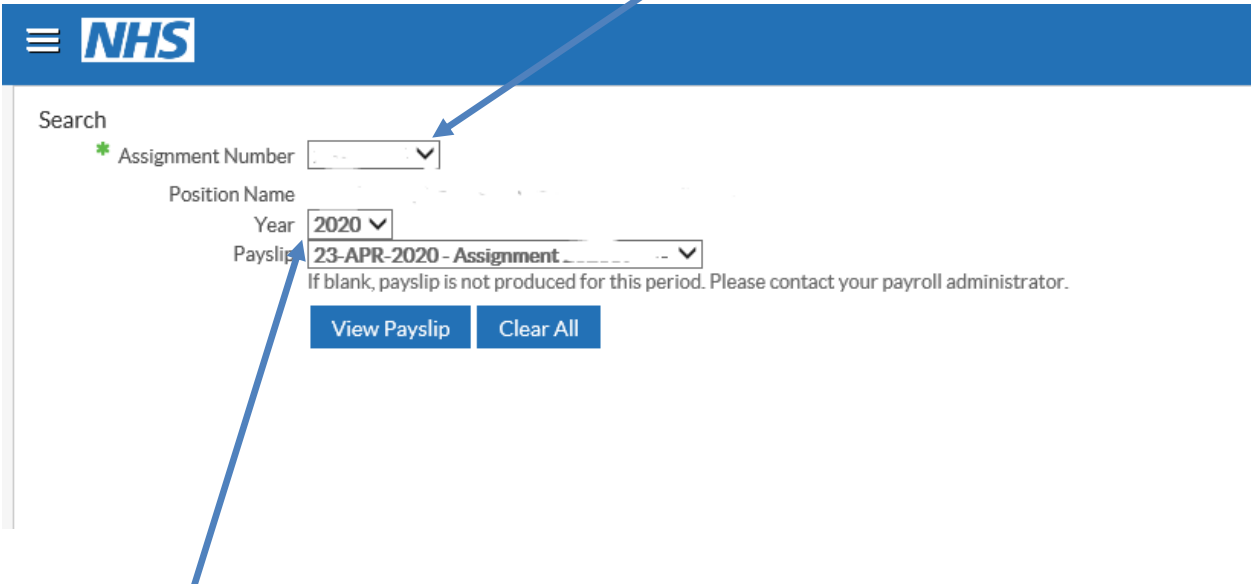

Months and years can also be amended as required with the drop down facility.

By clicking 'View Payslip' the computer will download your selected assignment and period payslip and present in a PDF format.

These instructions will work on a PC / laptop or via mobile apps (app instructions below).

### Contact for Support and Information

### **System Administrators**

QEH – Mike Poole

HGS – Jeanette Bullock

## Downloading the ESR App

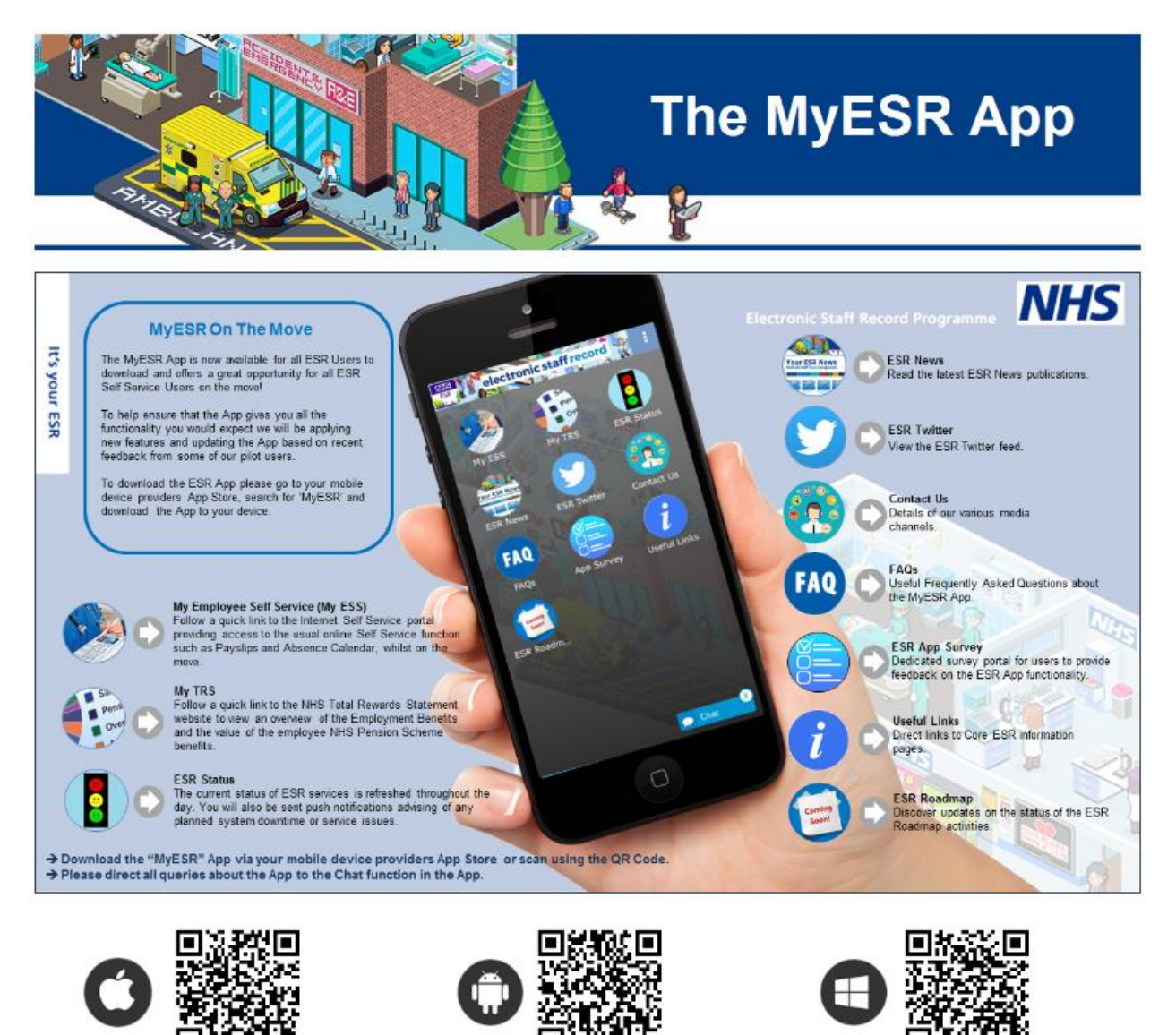

The NHS Electronic Staff Record Programme is delivered in partnership with IBM

O NHS Electronic Staff Record 2017

Once in the app it will re-direct to the mobile version of the website.

All payslips are available at the touch of a button

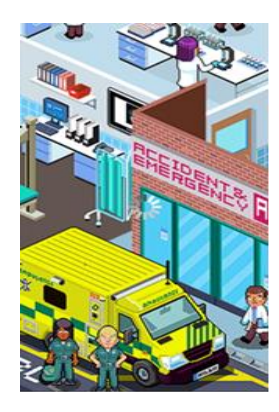

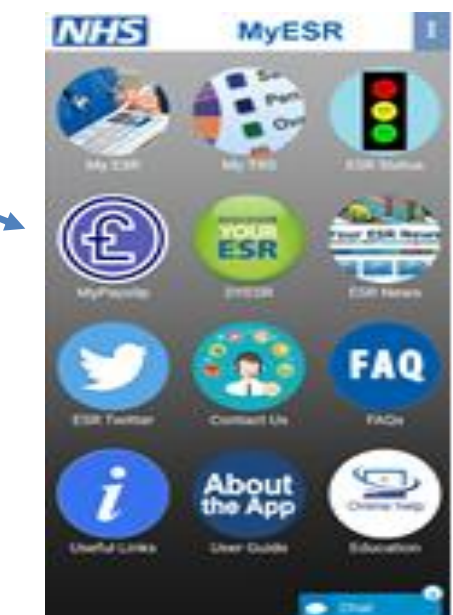